## Google Classroom(ミート機能)の使い方

(1)「クラスルーム」のアプリを開 ひら

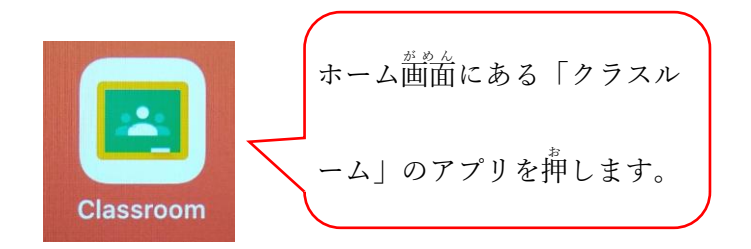

(3)「ビデオ」のマークを押します。

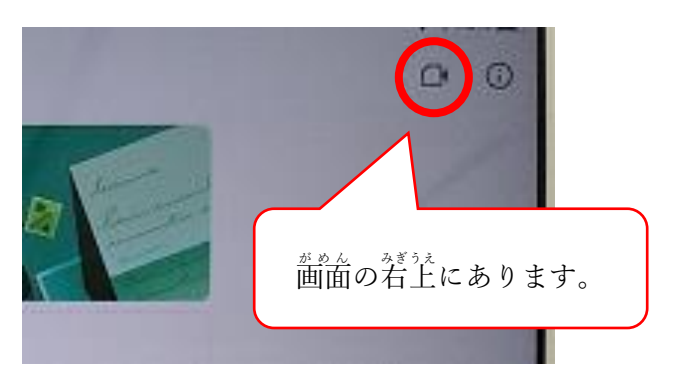

(5)メッセージを送 おく ることもできます。

图像

(2) これから学習するクラスを押します。

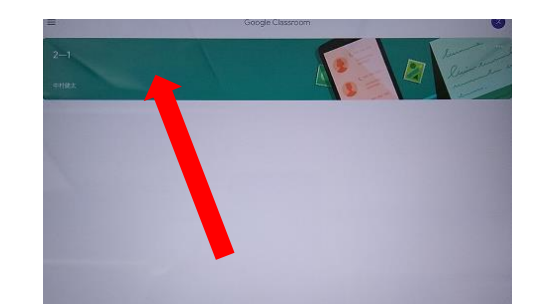

(4)「参加」のボタンを押します。

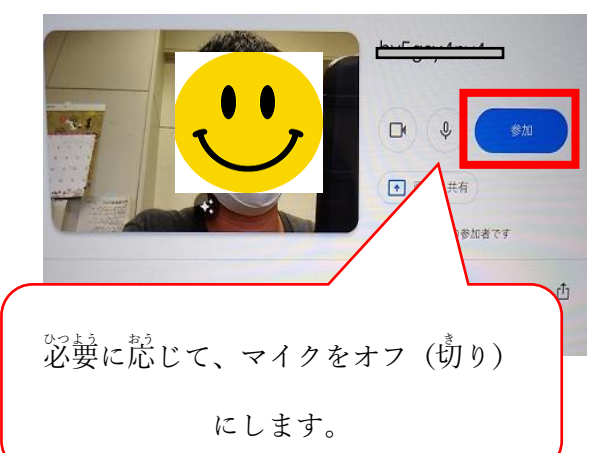

 $-9.91785$ 图 40

①初めに、画面の下にある「3つの点が

付 つ いているボタン」を押 お します。

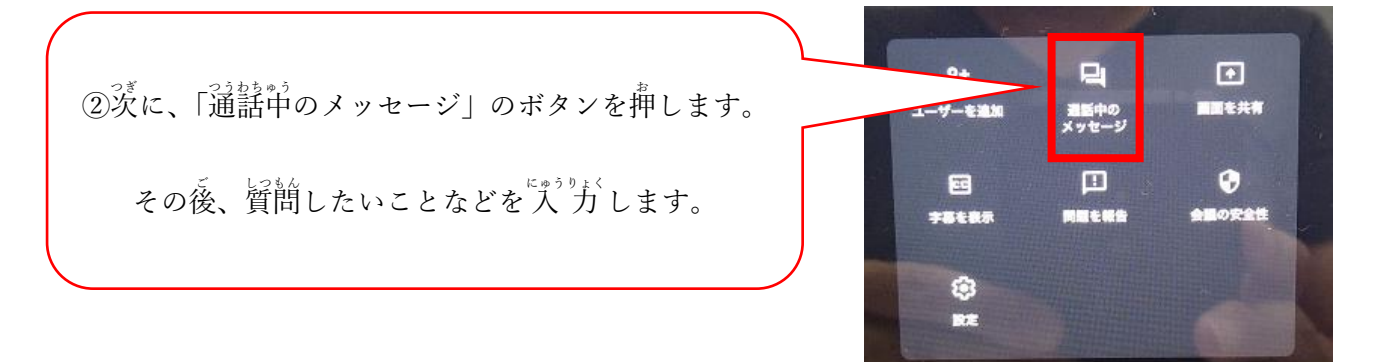

## (6)その他

- ・首分の齗論が写っていないときは、 カメラ かめら の切り替 <sup>き</sup> <sup>か</sup> えを試 ため しましょう。右上 みぎうえの「カメラ かめら 」のボタンを押します <sup>お</sup> 。
- ・先生 せんせい の画面 がめん を大きくしたいときは、その画面 がめん を2回 かい押 お します。
- ・ミートを終わりにするときは、(5)の「電話」のボタンを押します。
- ・みんなが気持ちよく学習できるようにするために、録画は禁止です。
- ・しずかな場所で行い、身だしなみや後ろにうつるものにも気を付けましょう。